$38$ 

# ESCUELA POLITECNICA NACIONAL FACULTAD DE INGENIERIA ELECTRICA

## CONTROL ELECTRÓNICO DE HUMEDAD

## MANUAL DE USUARIO DEL SISTEMA

Giovanni Jiménez Dorigo

Quito, Mayo de 1997

## Introducción

El sistema de control de humedad controla la humedad de un ambiente cerrado en forma automática o por un valor de humedad fijado por el usuario. El método de control automático, denominado control por Carta de Comfort, fija el valor de humedad del ambiente de acuerdo a la carta de comfort. Este valor de humedad está determinado por el de temperatura y se fija de tal modo que la sensación o nivel de comfort al interior del ambiente esté dentro del rango denominado Zona de comfort. El método de control por usuario se basa en un valor de humedad fijado arbitrariamente por el usuario.

El presente sistema se compone de las siguientes partes:

1. El ambiente a controlar, delimitado por una caja de aglomerado.

2. Los equipos actuadores: humificador, deshumificador y simulador de actividad al interior del ambiente.

3. El interface analógico/digital, incluye el cable de conexión.

4. El software o programa del sistema.

#### $1.0$ Requerimientos básicos

El requerimiento básico para correr el programa Control de humedad desarrollado en Visual basic 4.0 es un computador personal compatible, con las siguientes características mínimas:

- Procesador 4x86 o Pentium

- Velocidad de procesameinto de 90 MHz (recomendable 133 MHz)
- Memoria RAM de 8 MB (recomendable 16 MB)
- Espacio en disco duro libre de al menos 10 MB
- Monitor a colores SVGA, con memoria de 1 MB
- Puerto serial de 9 pines, COM1 o COM2

Para la rpesentación de reportes del programa, se desarrollo una hoja electrónica en MsExcel 5.0, por lo tanto es necesario tener cargada la aplicación MsExcel 5.0 en el PC, para correr esta hoja electrónica.

### $2.0$ Modo de uso del programa

a) Antes de correr el programa, se debe generar un directorio en el directorio raíz con el nombre Humedad, que es donde se guardarán los archivos que contienen los datos de las sesiones de control, con extensión .xlh (c:\Humedad\\*.xlh). El progrma desarrollado en Visual Basic 4.0 es ejecutable, por lo tanto no necesita la aplicación para su compilación.

b) Conecte el equipo de control al PC, en el siguiente orden: b) Conecte el equipo de control al PC, en el siguiente orden:

1. Conecte el equipo a la alimentación de 110 V AC.

2. Encienda el equipo desde el switch on/off. Si en este momento se enciende uno de los focos indicativos de equipo encendido (humificador, deshumificador o control de temperatura), significa que el equipo no detecta carga alguna; es decir, el equipo cuyo indicador está encendido, está desconectado de la regleta de conexión. De ser este el caso, cerciórese de que las conexiones de los equipos a la regleta de conexión estén seguras. 3. Alimente la tarjeta de interface mediante el adaptador. Debido a que tanto la tanto la transitiva de la tanto la transitiva de la transitiva de la transitiva de la transitiva de la transitiva de la transitiva de la tran

3. Alimente la tarjeta de interface mediante el adaptador. Debido a que tanto la tarjeta de adquisición de datos como el transductor de humedad/temperatura se alimentan con la salida de este adaptador, éste debe entregar al menos 14V DC. El switch del adaptador correspondiente a 9V DC normalmente entrega el voltaje suficiente para el funcionameinto de los dos equipos, contenta

4. Con el cable de interface de 9 pines, conecte el macho en el socket correspondiente, con la etiqueta RS-232 y el hembra al PC.

b) Copie el programa Control de Humedad del diskette A al C, preferible en un directorio diferente al directorio Humedad.

c) Haga doble click en el ícono del programa, el cual abrirá la pantalla de inicio.

d) La pantalla de inicio que se presenta es puramente informativa, indicando el autor del programa (Giovanni Jiménez Dorigo), el propietario del mismo (Escuela<br>Politécnica Nacional) y la fecha de realización del programa.

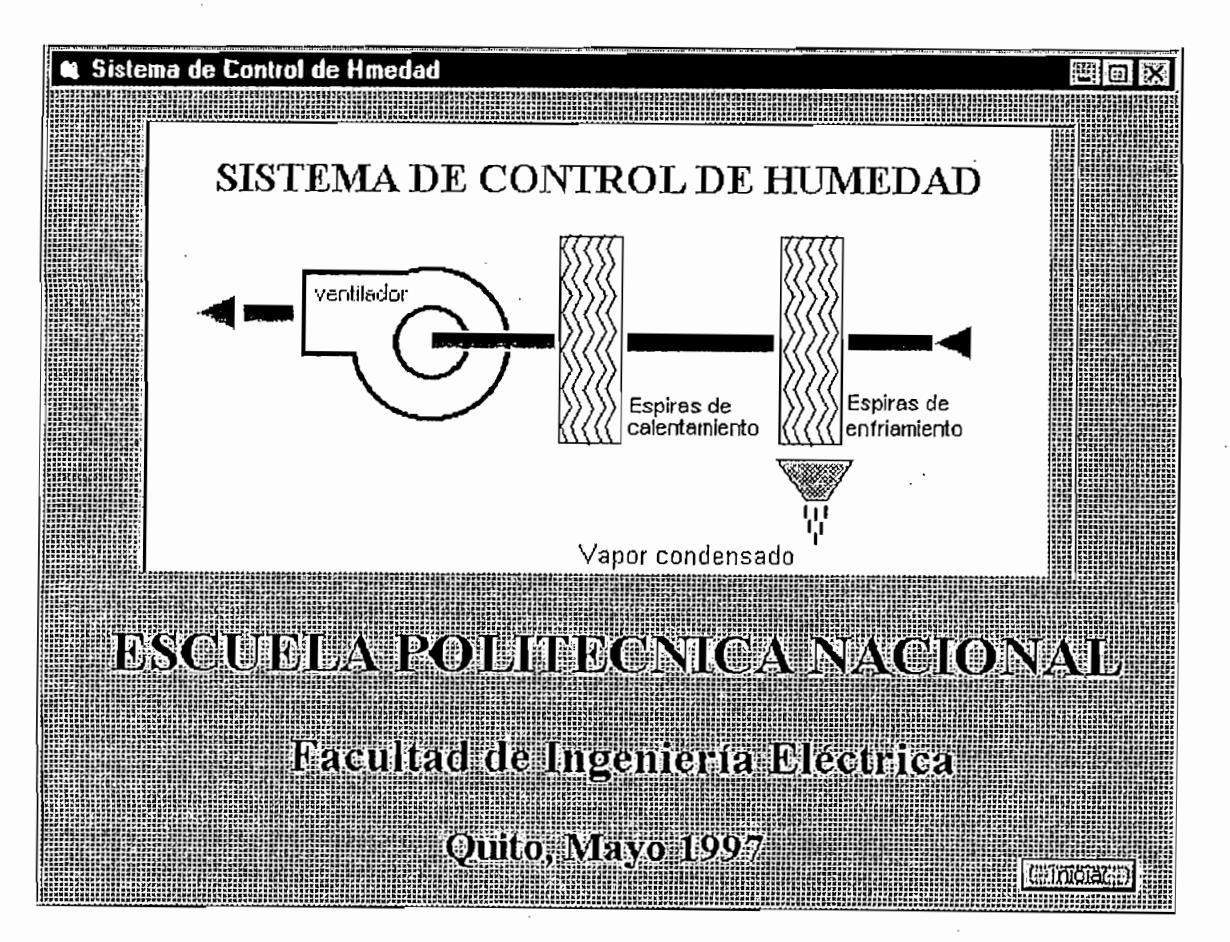

e) Para continuar, se presiona la tecla Enter o con el mouse se hace un click en el comando *iniciar*. El programa le presentará la pantalla principal de control.

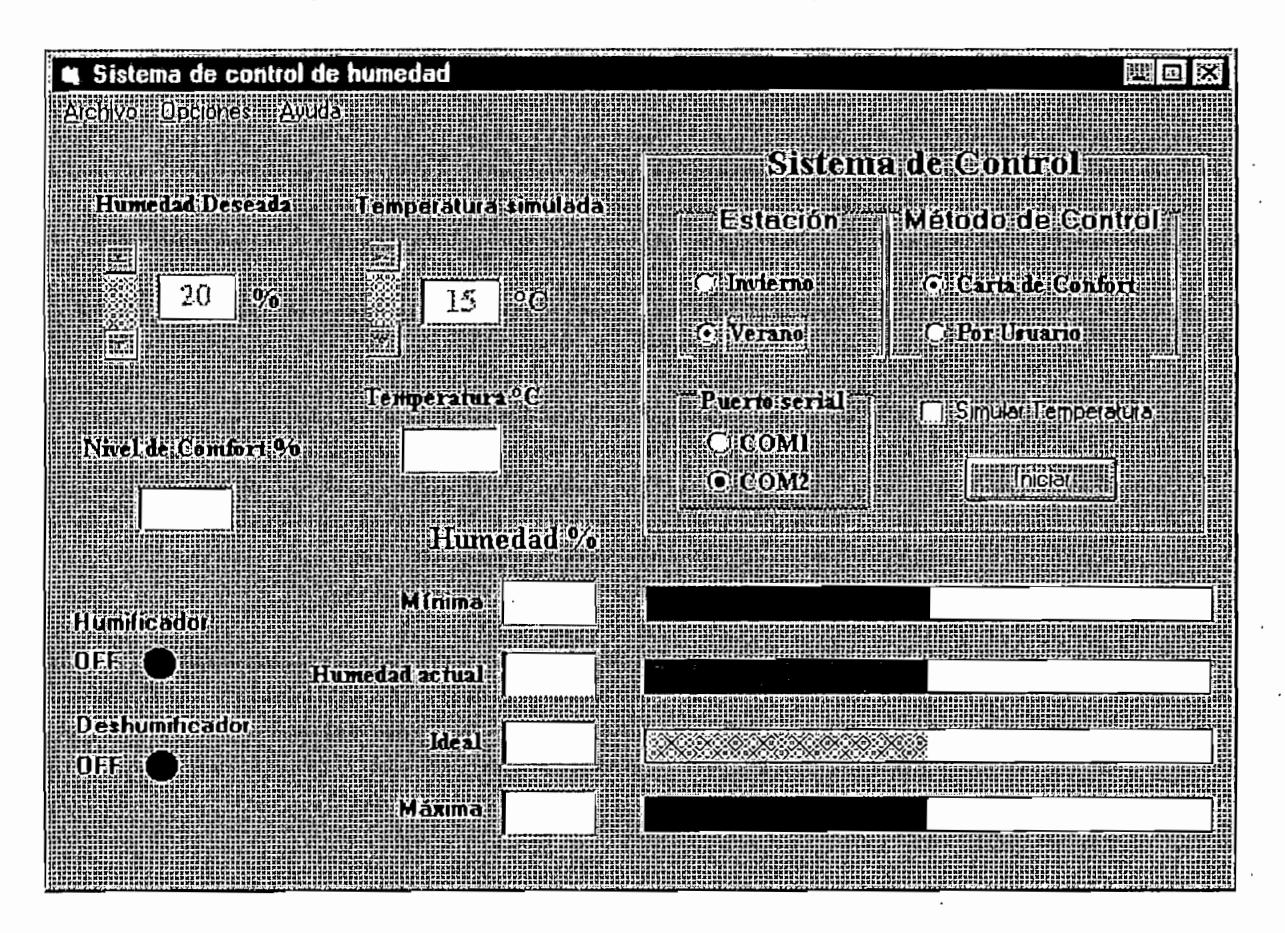

Esta pantalla principal consta de dos partes: la de control en donde el usuario escoge los parámetros para el control como son el modo de control, la estación, si desea quardar los datos, el valor de humedad en caso de escoger control por Usuario, la temperatura a simular y el puerto serial al cual está conectado el equipo. ' La segunda parte son las etiquetas de visualización, en las cuales se reporta los valores medidos y calculados durante la ejecución del programa. El usuario no tiene acceso directo a modificar estos valores.

f) Para comprobar si el programa se comunica correctamente con el equipo de control, en el menú Opciones escoja Pruebas de la tarjeta de adquisición. Le aparecerá la siguiente pantalla:

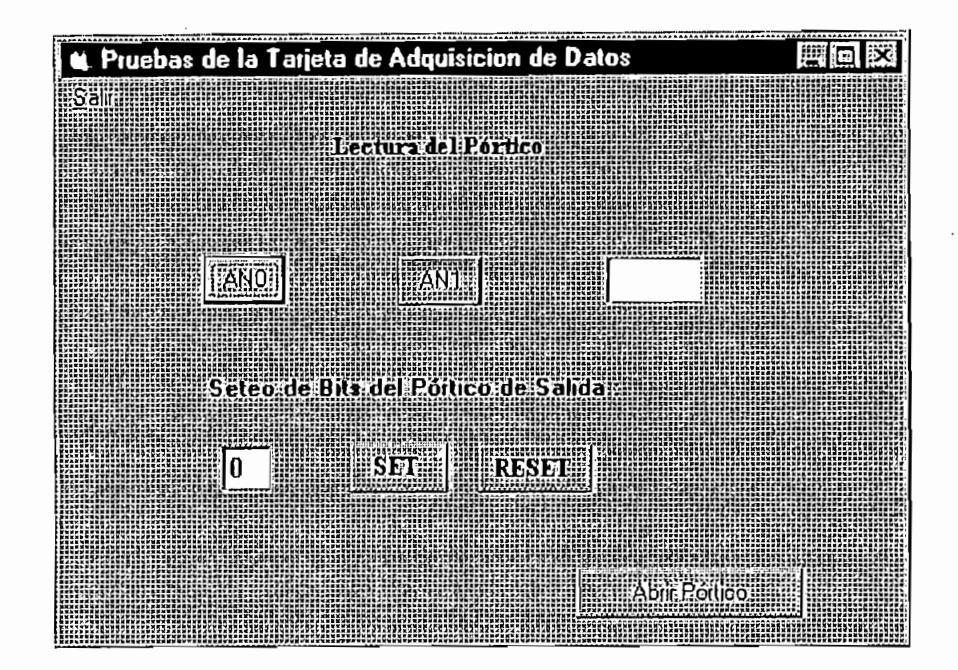

Abra el portico haciendo click en el comando Abrir Pórtico y haga click en el comando ANO. Si la comunicación es correcta, en la ventana a la derecha de los comandos ANx aparecerá el valor de la humedad en % medido en ese momento por el sensor. Este valor normalmente debe estar entre 30 y 90%. En caso de que el PC no se comunique con tarjeta de interface, aparecerá el siguiente mensaje de error:

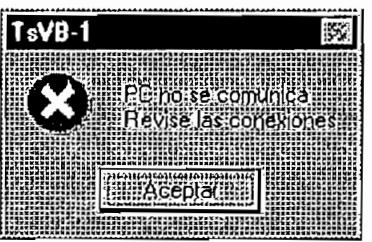

De ser este el caso, haga click en aceptar y revise las conexiones.

Al hacer click en el comando AN1 aparecerá en la ventana el valor de la temperatura medida por el sensor, en °C. Si desea puede comprobar el funcionamiento de los equipos, mediante el comando SET (encender) y RESET (apagar). El humificador se encuentra conectado al bit 0, el deshumificador al bit 1 y los focos simuladores de actividad en el ambiente al bit 2.

Una vez que la comunicación ha sido exitosa, presione salir en la barra de menú. Volverá a la pantalla principal.

g) Escoja el pórtico serial de comunicaciones al cual está conectado el equipo. Por omisión este pórtico es el COM2.

h) Escoja el método de control deseado. Si escoge el control por carta de comfort, el sistema automáticamente hará actuar a los equipos para llevar al ambiente hacia la zona de comfort.

Si escoge control por usuario, debe también fijar el valor de humedad requerido, con la barra de desplazamiento de la etiqueta Humedad Deseada a la izquierda de la pantalla. En la ventana junto a la barra de desplazamiento se indicará en azul el valor de la humedad fijada. En este caso desaparecerán las barras indicadoras de humedad ideal y máxima, y la de humedad mínima entregará el valor de humedad fijado por el usuario, según la Fig. siguiente:

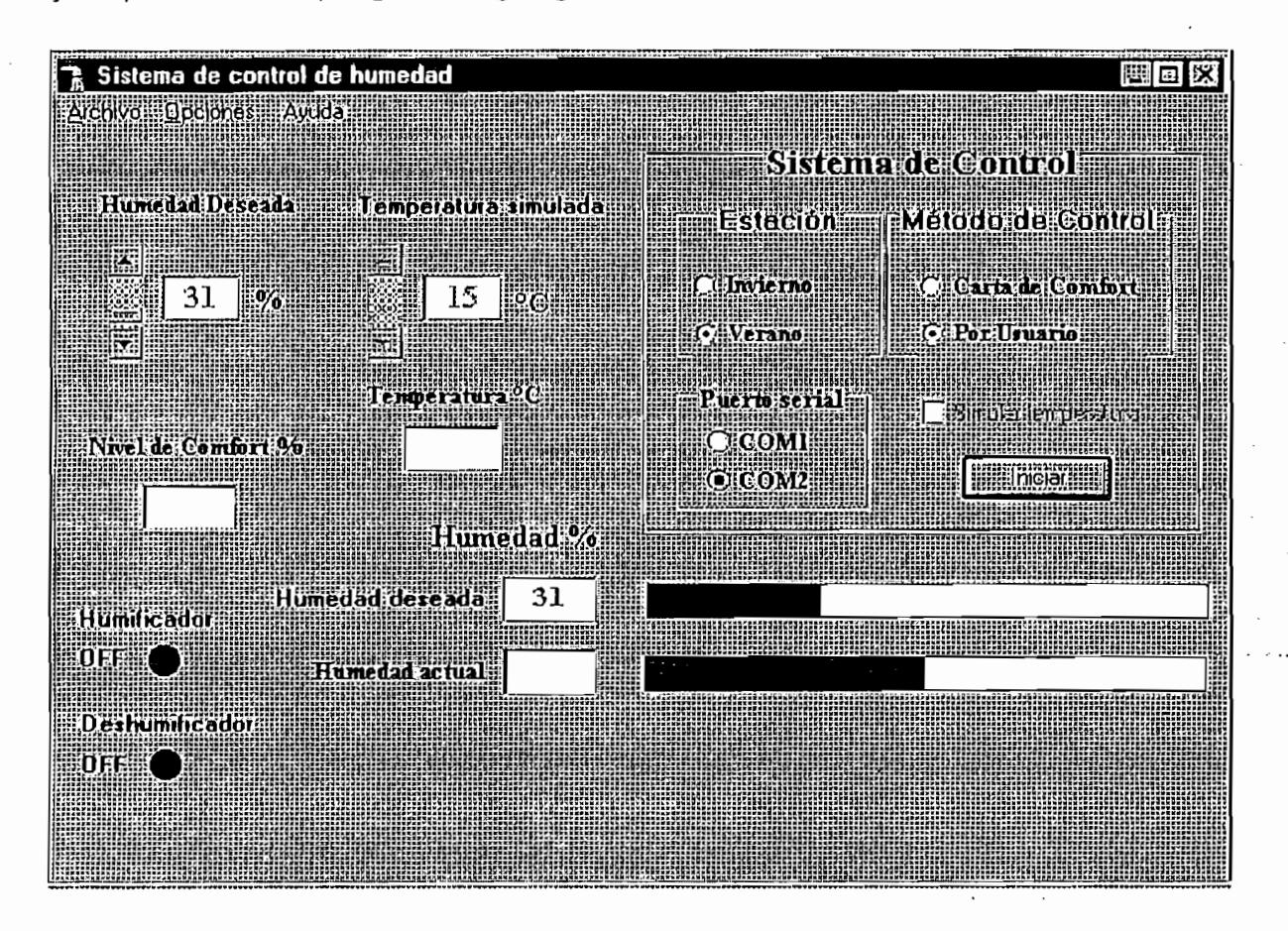

h) Escoja la estación a la que se encuentra, Invierno o Verano. Si desea conocer qué condiciones se dan en cada estación, del menú Ayuda escoja el submenú Glosario de términos, y dentro de éste escoja Estación. Aparecerá la pantalla siguiente con ciertas indicaciones que le ayudarán a escoger la estación correspondiente.

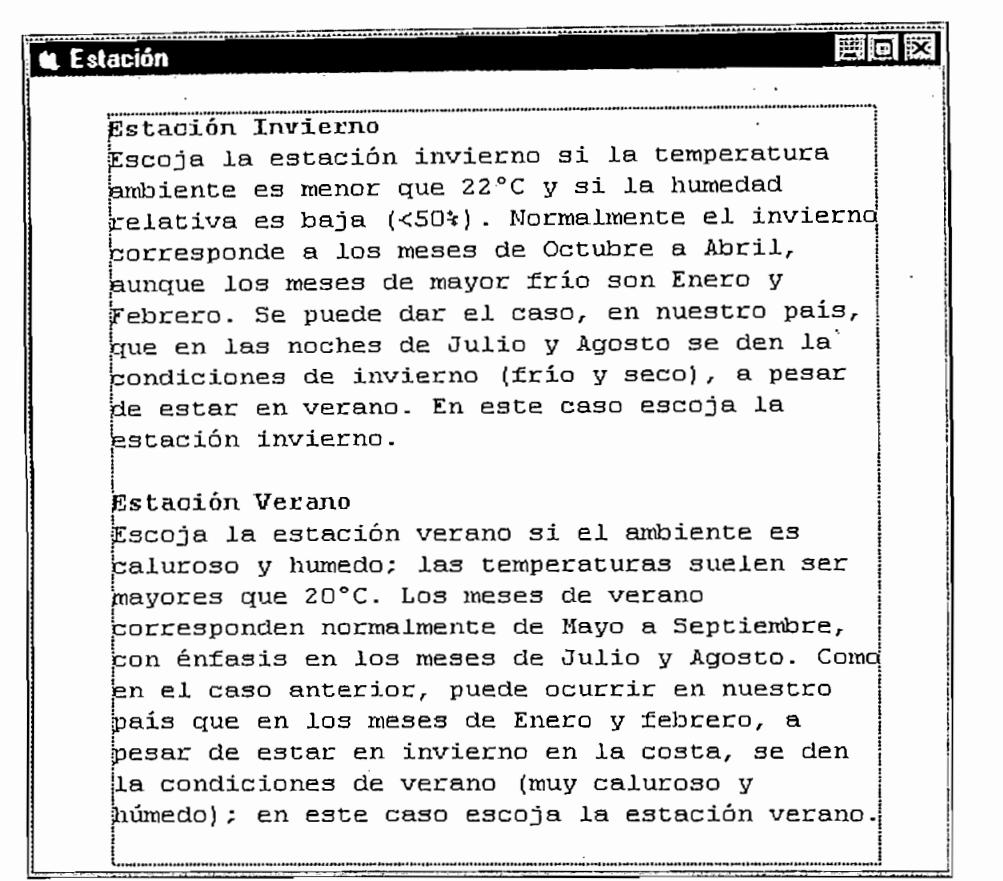

i) Si desea simular la temperatura ambiente, marque la caja etiquetada Simular t ucsca simular la temperatura ambiente, marque la baja etiquetada *olimular* temperatura y escoja la temperatura deseada en la barra de desplazamiento para el efecto. La simulación de temperatura es sólo posible si el método escogido es por<br>carta de comfort. ja de control.<br>En las barras iniciar el control. En las barras indicadoras al inferior de las barras al inferior de la inferi

esióne *indial* para inidial el control. En las banas indicadoras al inienol de la pantalla, se indica en distintos colores el valor actual de los parámetro involucrados en el control, como son humedad actual, humedad mínima, humedad ideal, humedad máxima o humedad deseada en caso de ser control por usuario. La temperatura real del sistema se presenta en la ventana etiquetada Temperatura °C.

Los indicadores circulares a la izquierda de la pantalla indican qué equipo está<br>encendido en ese momento. Si dida en ese momerito.

ties de versi gráneo de Temperatura y Tiumedad a medida que transcurre en tiempo, del menú opciones escoja *Gráficos de humedad y temperatura*. Aparecerá la<br>siguiente pantalla:

 $\overline{7}$ 

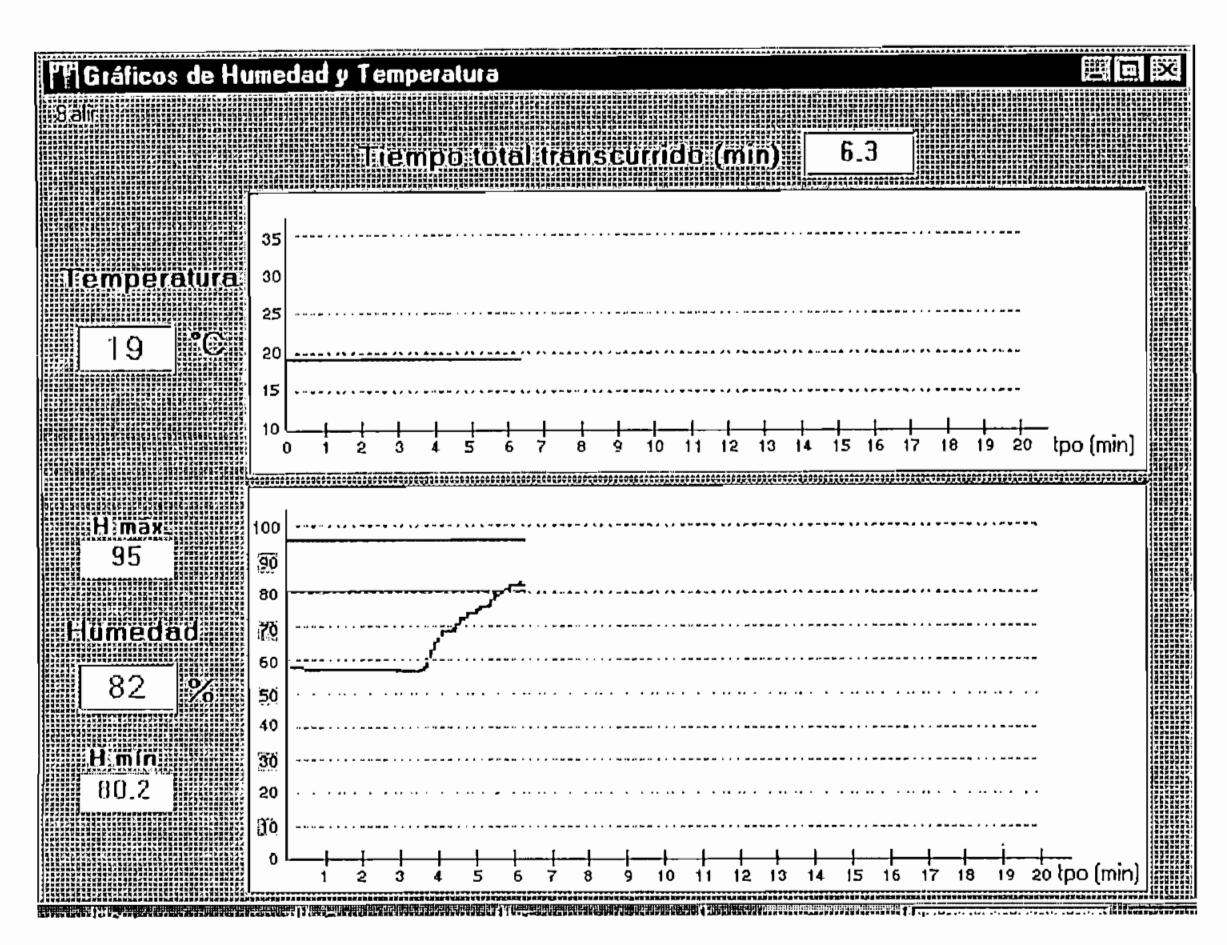

Esta pantalla permite visualizar los valores de humedad y temperatura vs. tiempo, diferenciándose las curvas con diferentes colores. Grafica los 20 últimos minutos de sesión. Para volver a la pantalla principal, minimice la actual o presione Salir.

I) Si desea guardar los datos en un archivo para ser posteriormente editados en MsExcel, escoja la opción Guardar datos, del menú Archivo. El programa desplegará un cuadro de diálogo, solicitando un nombre para el archivo, como el siguiente:

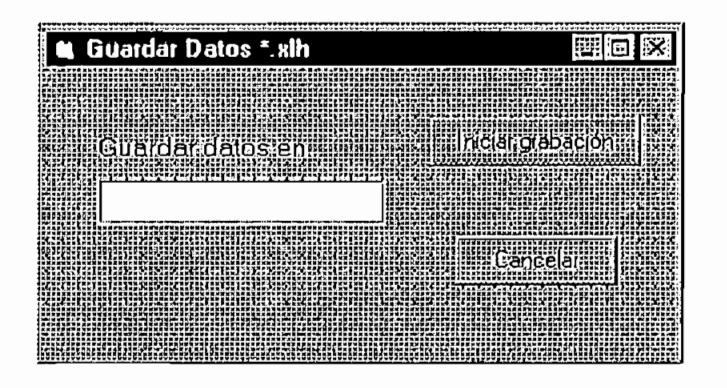

Una vez ingresado el nombre del archivo, se desplegará un mensaje confirmando el nombre y el directorio donde se guardará el archivo (c:\Humedad\\*.xlh). Si cometió un error al asignar el nombre, escoja Cancelar y vuelva a dar un nombre al archivo.

La tabla de datos guardados se puede visualizar al escoger del menú opciones la opción Tabla de datos para excel. Aparecerá una pantalla con información general de la hora de inicio de grabación, la fecha de grabación, el valor actual de humedad, temperatura y tiempo de grabación. Además aparecerá en la misma pantalla la tabla de datos con los valores de tiempo de grabación, humedad y temperatura. Con las barras de desplazamiento de esta tabla, el usuario puede consultar datos pasados de la sesión de control que se está grabando. Cabe anotar que el usuario puede grabar los datos desde el momento en que lo desee, por lo tanto el tiempo de grabación es normalmente diferente del tiempo de sesión (desde que se presiona Iniciar en la pantalla principal). La tabla guardará los datos hasta que termina la sesión de control. La tabla de datos se presenta como sigue:

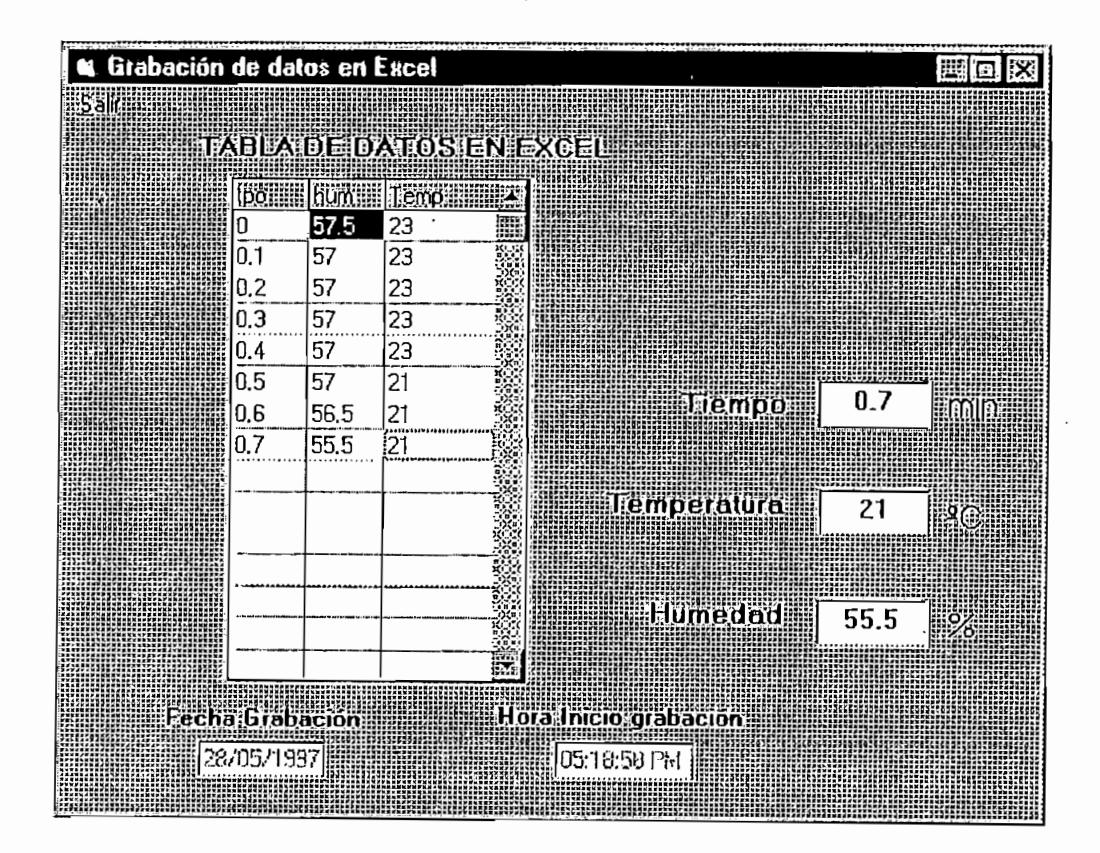

Para volver a la pantalla principal, escoja Salir del menú.

m) Para terminar una sesión de trabajo, presione el mismo comando de Iniciar, que ahora tiene el título Detener. Esto hará que se detengan los equipos encendidos, que se detenga la graficación y la grabación de los datos; sin embargo, se puede consultar los gráficos y la tabla de datos para ver el desarrollo de la sesión de trabaio.

n) Dentro del menú Ayuda, se tiene un Glosario de términos en los que se encuentran definiciones básicas para la mejor comprensión del programa. Además se tiene la opción de visualizar la carta de comfort para Invierno y Verano. Al escoger esta opción se presentará la carta de comfort respectiva.

o) Para salir del programa, escoja Salir del menú Archivo. Se presentará un cuadro de diálogo solicitando confirmación a su deseo de salir del programa, como el siguiente:

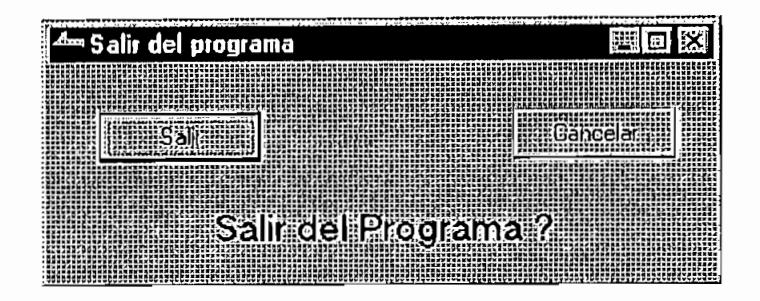

### $H.3$ Hoja electrónica en MsExcel para reportes

El desarrollo de una hoja electrónica de MsExcel sirve para la presentación de reportes de resultados de las sesiones de control del sistema, y tienen la ventaja de ser de alta calidad aprovechando todas las facilidades de la aplicación en cuanto a gráficos principalmente. La hoja electrónica desarrollada, denominada Humedad.xls, se compone de comandos asignados a diferentes macros, que generan tablas y gráficos de los datos guardados mediante la opción Guardar datos del programa principal Control de humedad. Al ingresar a la hoja electrónica, el sistema presenta al usuario la pantalla de inicio con información general sobre el programa.

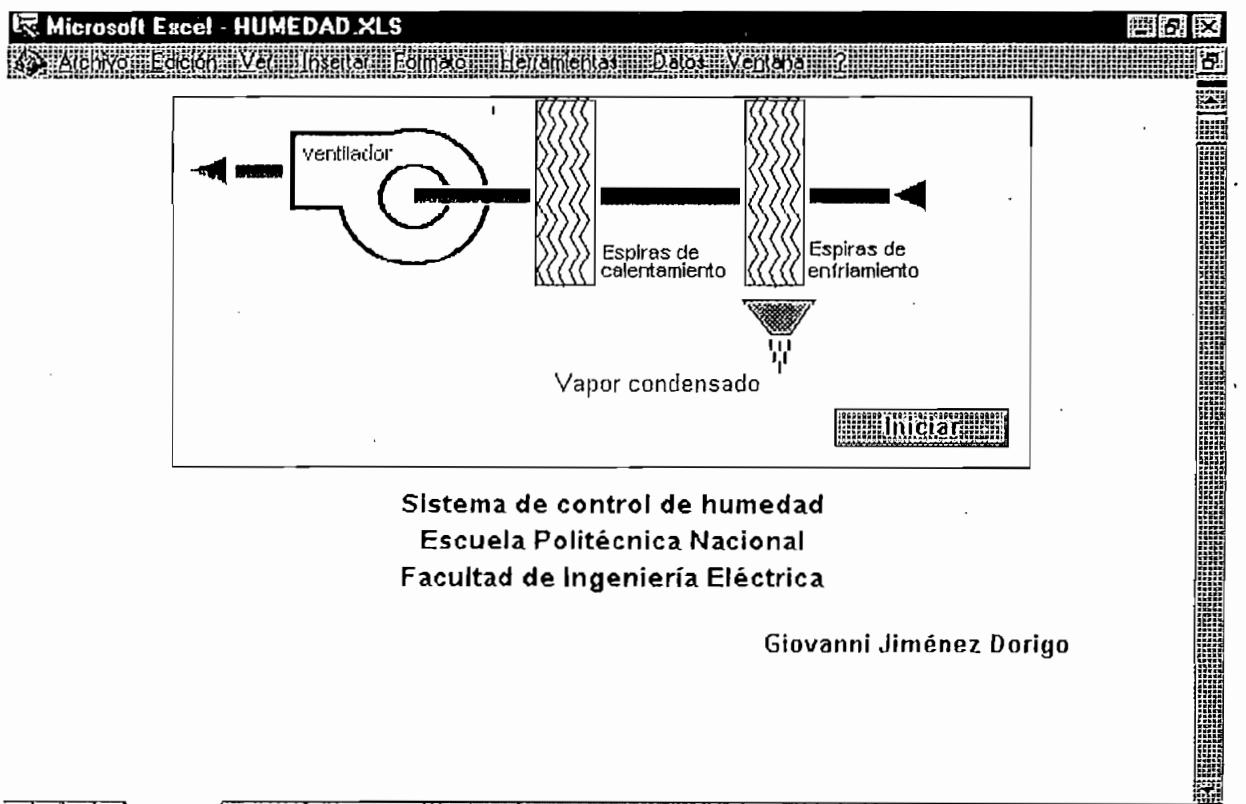

El comando Iniciar presenta un cuadro de diálogo, de donde el ususrio debe escoger el archivo .xlh del directodio C:\Humedad, en donde se guardó los datos.

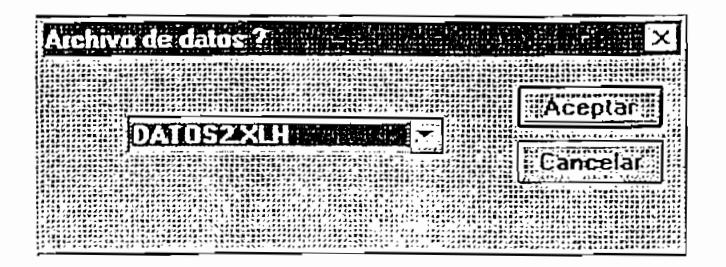

Una vez escogido el archivo, se presenta la pan talla principal de datos, desde donde se actualiza la tabla de datos generada por el programa principal. La pantalla que se presenta es la siguiente:

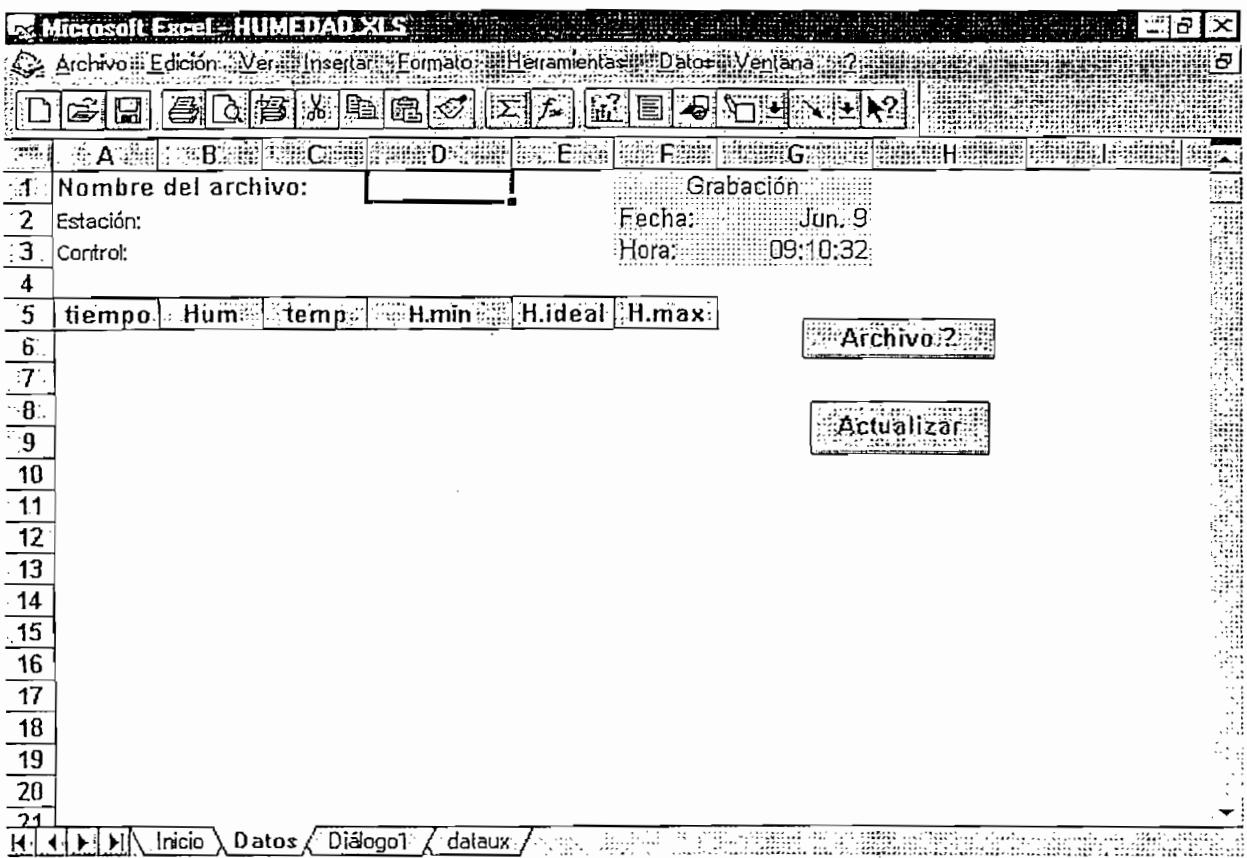

Si desea invocar a otro archivo, haga click en el comando Archivo?. Estos archivos deben tener una configuración propia generada por el programa principal Control de Humedad, por lo que es importante que al dar el nombre del archivo para su reporte, éste haya sido generado por el programa principal y no sea cualquier hoja electrónica. Es debido a esto que la extensión es propia (.xlh) y no común a MsExcel  $(x|s)$ .

En la celda correspondiente a la etiqueta Nombre del archivo: se presenta el nombre de celud correspondiente a la eliqueta nombre del archivo. Se presenta el nombre del archivo a ser abierto. Haga click en el comando Actualizar, para actualizar la tabla de datos con los valores del archivo escogido. Si la celda correspondiente al nombre del archivo está vacía, el programa desplegará un mensaje de error solicitando dicho nombre.

La tabla que se genera con los datos de! archivo, en caso de haber sido una sesión dide que se genera con los datos del alcunvo<sub>;</sub>

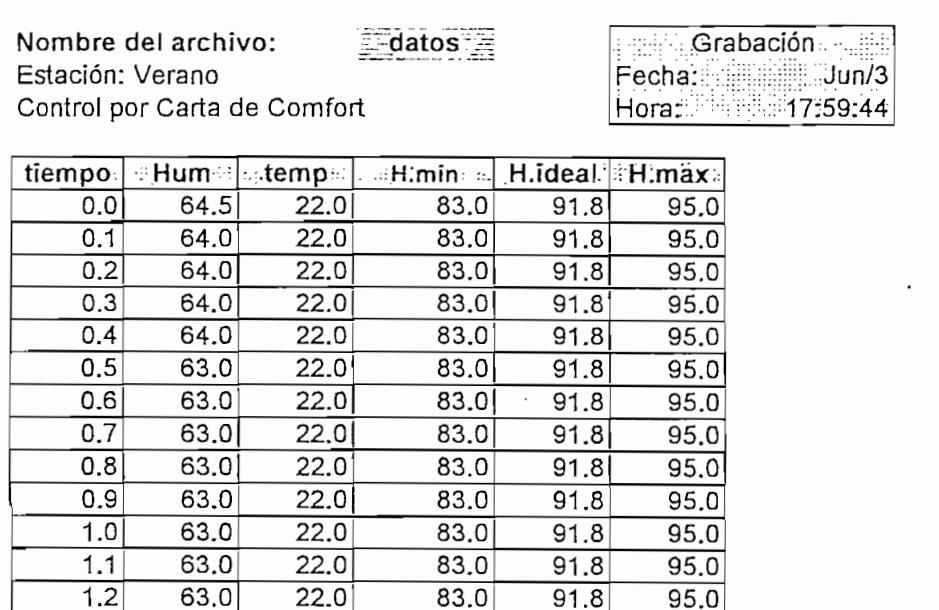

 $i$  info $2$ 

Si el método de control es por Usuario, la tabla que se presenta es diferente, acorde a método do comportos por obdidito, la tabla que se presenta es diferente, acorde a los datos que se requieren en dicho método. En este caso, se presenta la<br>humedad actual, la temperatura y la humedad deseada o fijada por el usuario.

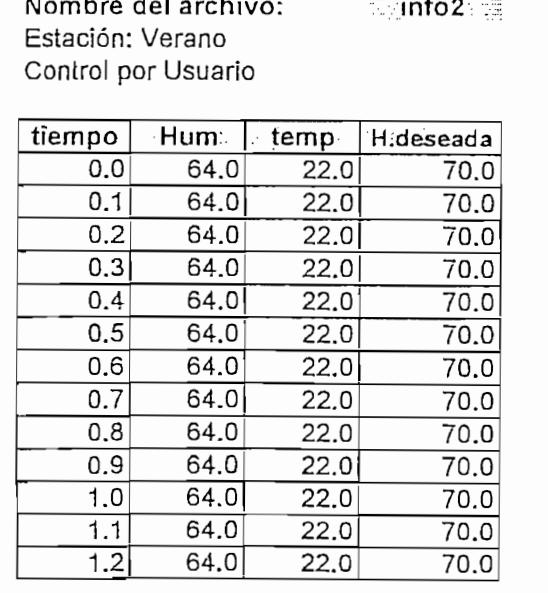

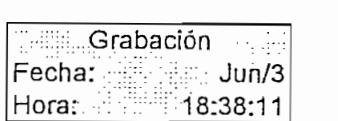

La fecha y hora presentadas a la derecha de la pantalla corresponden a las de grabación.

En ambos casos, se genera automáticamente un reporte gráfico de los datos leídos, pues éste es el objetivo de la hoja de MsExcel. En dicho gráfico se puede identificar el tipo de prueba, el método de control y los parámetros medidos durante la sesión de control, como son el tiempo transcurrido, la humedad actual, la humedad mínima. máxima e ideal y la temperatura actual. El gráfico tiene un diseño predeterminado; sin embargo, es editable por el usuario.

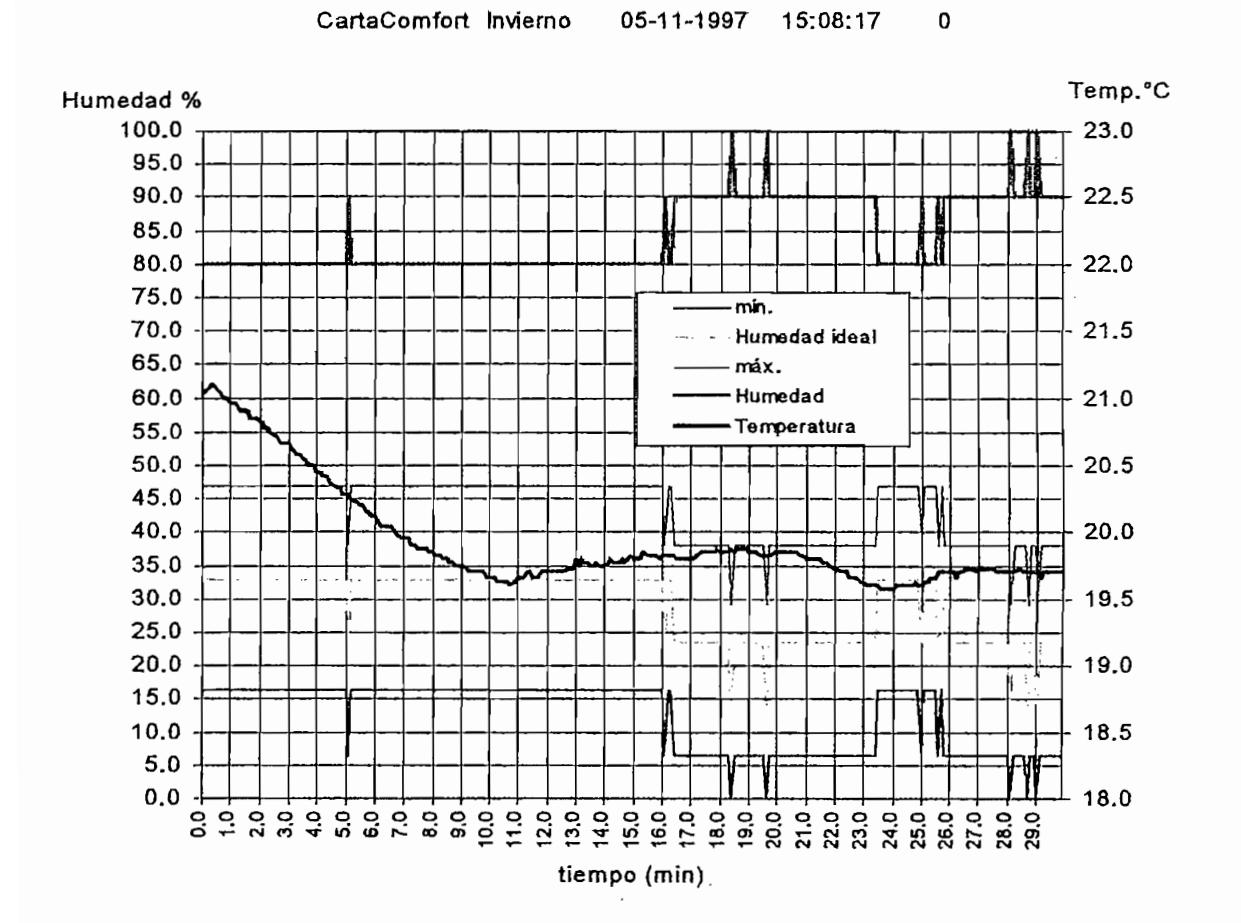

Puede editar la hoja de cálculo y sus gráficos a su conveniencia, así como archivarios con diferentes nombres y en diferentes directorios.

A pesar de que la hoja que contiene los módulos del programa de la hoja de MsExcel está protegido (sin clave), y por lo tanto no puede ser alterado por el usuario en forma casual, si se puede alterar el formato de presentación de la hoja. Por ello se ha deshabilitado la opción de Guardar... del menú archivo, que permite al usuario guardar la hoja y sus cambios con el nombre actual. Si desea guardar la edición a la hoja, escoja Guardar como... del menú Archivo que le obliga a dar un nombre a la misma. Para no alterar la hoja original ni su formato, el usuario debe guardar los reportes con un nombre diferente al de Humedad.xls.